# **Library 543: TreeBrowser**

Table Of Contents:

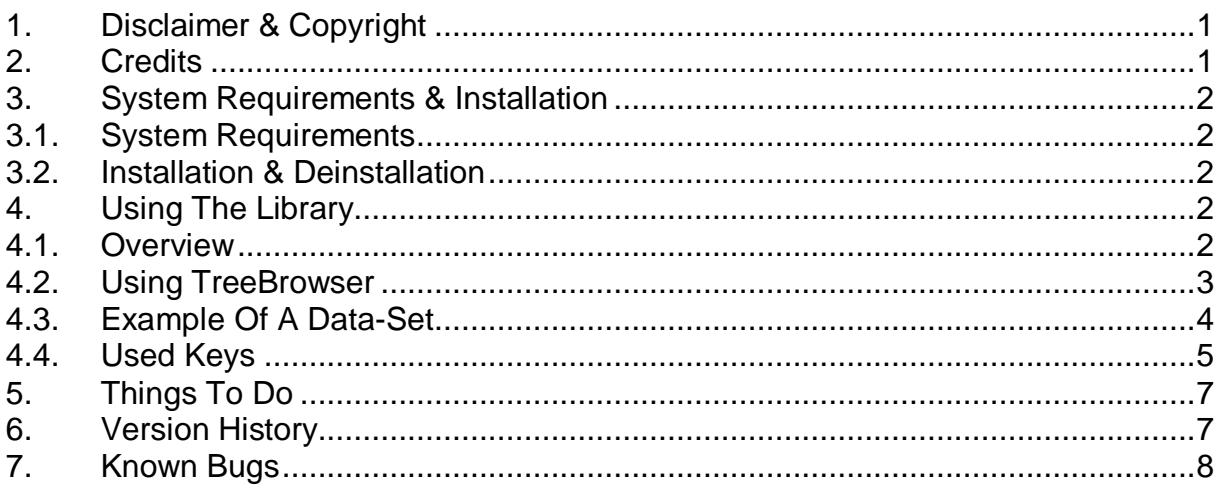

#### **1. Disclaimer & Copyright**

This program is for your private use only and is provided "as is".

This software is not sold, only the right for using it is granted. Using this software is only allowed on the calculator the software has been licensed for.

This program has been tested but may contain errors. I'm making no warranty of any kind with regard to this software, including, but not limited to, the implied warranties of merchantability and fitness for a particular purpose. I shall not be liable for any errors or for incidental or consequential damages in connection with the furnishing, performance, or use of this software. Suggestions, criticism and/or improvement suggestions can be send to the author at Software49g@gmx.de. All rights reserved. © Andreas Möller 2005

## **2. Credits**

Thanks to ACO for the HP 49G, Wolfgang Rautenberg for OT49, Eduardo M. Kalinowski for "Programming in System RPL", Mika Heiskanen for BZ and various post from different authors in comp.sys.hp48. Without them this program couldn't been written.

### **3. System Requirements & Installation**

#### **3.1. System Requirements**

Library 543: TreeBrowser has been coded and compiled with Debug4x and is written in System RPL. It was tested with ROM 1.22 in RPN-Mode. TreeBrowser requires at least ROM Version 1.19-6 and runs on the HP 49G and on the HP 49G+ / HP 50G.

#### **3.2. Installation & Deinstallation**

Transfer Library 543: TreeBrowser to your HP 49G and store it in a port. After a warmstart the library will be attached to {HOME} and is available. To delete the library either use the FILE MANGER or the command :P#:543 DETACH  $( P# \text{ is the port number the library is stored in } )$ <br>  $\text{P#:}543 \text{ PURGF}$   $( \text{ so this is either 0, 1 or 2 } )$  $\epsilon$  so this is either 0, 1 or 2

#### **4. Using The Library**

#### **4.1. Overview**

TreeBrowser supplies an easy to use graphical environment for collections of formulas and shows them in a tree structure. The equations are passed to the built-in SOLVER of the HP 49G/49G+ for solving. TreeBrowser allows you to create your own collections of formulas easily and quickly. TreeBrowser supports an unlimited depth of the tree and supports units for the equation and pictures.

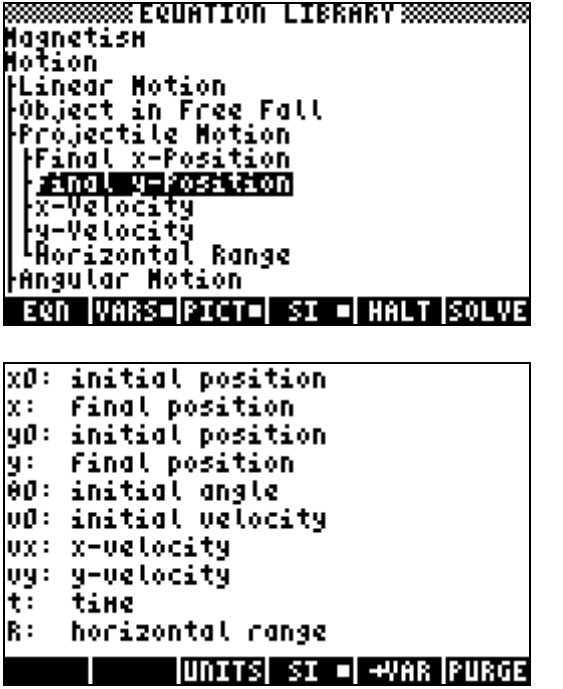

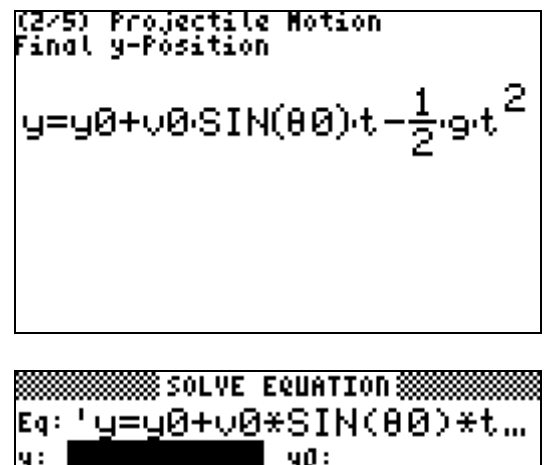

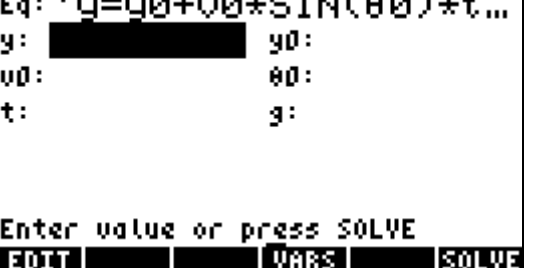

#### **4.2. Using TreeBrowser**

The library itself does not contain any executable commands. To use and run TreeBrowser one needs to provide the needed arguments on the stack.

TreeBrowser expects the following arguments on the stack (the arguments are not checked, the user or the program calling TreeBrowser is responsible for providing the correct arguments):

Level 5  $\{$  Picture List  $\}$  empty list  $(\}$   $\}$  ) if you don't want to provide any pictures Level 4: { Data List } The numbers of items Level 3: { "Variable" "list" "for" "Tree Browser" } in both lists must be the Level 2: "Title" same ! Level 1: Binary Integer (BINT), a real number or a ZINT which represents the first item to be shown (the first item is numbered as 1)

One starts the TreeBrowser with ROMPTR 21F 0 or with # 21F000h LIBEVAL.

The arguments for TreeBrowser can be supplied through a library, a directory or a program.

#### **4.3. Example Of A Data-Set**

#### { Data-List }

The data structure must a least contain one main level and a level below this one. Below the level which contains the equations no sub-levels are allowed.

The depth of the list(s) and the number of items is only limited by memory and speed of the calculator. The last entry of a sub-level is either an equation or a program which creates an equation. If you provide a program which tests system flag 13 it is possible to have two different appearances of the equation.

{ "Variable" "list" "for" "TreeBrowser" { "optional" "unitlist" "for" "variables" } } It is important, that the list of main items and the list of variables contain the same number of entries because the list of variables is used to determine the number of entries TreeBrowser will show!

If one wants to use units the last entry of the variable-list is an extra-list which contains the units as strings as they are keyed in on the command line. If there are units you need a string as a unit for every variable. If one variable has no unit "-" is expected as a placeholder. It is possible to have alternative units, so one can provide SI units and English units. In this case one needs exactly twice as much entries as there are variables, the fore part of the units-list are SI units and the rear part are English units.

As a divider between the name of the variable and the description of the variable a colon (:) or the equal sign ( $=$ ) is used. If the description of the variable is longer than one line the following lines have to begin with space and as a placeholder in the units-list the nullstring ( "" ) has to be used for this lines.

If you don't want to use a list of variables at all you need at least a list containing as many empty strings { "" "" "" "" "" "" "" "", as there are entries in the list of main items.

The depth of the list of variables is independent from the depth-levels you provide for your data list but it can't be deeper than the data list. You can provide a different list of variables for each sub-level data list entry, but it is not possible to provide a list of variables below one. If you have a sub-level below, the variable list above will be shown.

#### { Picture-List }

The structure of the picture-list is the same as the structure of the list of variables without the unit-list. If you don't want to provide any pictures at all use an empty list as argument  $($  { }  $).$ 

The picture-list contains a GROB (Graphic Objects) where a GROB should be shown and the real number 0 ( 0. ) if no picture is shown.

Keep in mind, that you have to provide a list with the same number of entries for the list of variables and/or the picture list as there are entries in the current depth if you want these lists shown together with the current depth.

This probably sounds quite theoretically so it might be a lot easier to have a look at an example. Examples are shown in the files Variablen.S and Einträge.S which are best viewed if you open the file TestDaten.HPP with Debug4x.

Or, as an alternative, load an existing data-set in your calculator and disassemble it to have a look at it.

#### **4.4. Used Keys**

The following keys are used by the TreeBrowser.

Keys while the TreeBrowser is active:

- $\Box$   $\overline{H}$   $\overline{H}$   $\overline{H}$  : opens a tree
- !-EXPA : closes a tree
- $\blacksquare$  : shows the equation if there is something to show and if one is on the lowest level
- $\mathbb{I}\left[\mathbb{I}\right]\mathbb{I}\left[\mathbb{I}\right]$  : shows variables (if there are any)
- $\sqrt{\frac{m}{m}}$  : shows picture (if there is any)
- $\blacksquare$ : sets or clears the user flag for using units with SI units (user flag 60 and 61)
- $\sqrt{\frac{1}{2}}$  : sets or clears the user flag for using units with English units (user flag 60 and 61)
- !!!HELP!! : shows help for TreeBrowser
- $\overline{\text{iiii}}$  : temporary stops the TreeBrowser and gives access to the normal user stack. One has complete control over the calculator at this point. If an error happens by another program, for example, which is not covered by TreeBrowser your calculator may crash. The purpose of these functions is to allow simple calculations so that it is not necessary to leave TreeBrowser for this.  $\Box$   $\Box$   $\Box$  brings you back to the TreeBrowser.
- $\mathbb{E} \mathbb{I} \mathbb{I} \mathbb{I}$ : starts the solver if one is on the lowest level and the equation contains =. System flag 30 controls if the solver of the HP 48SX or the solver of the HP 48GX is used.
- **FECHE**: starts the Multiple Equation Solver, all equations of the lowest level are grouped together. The equations should be related by topic to each other if you want usable results (also see user guide of the HP 48GX). **Example 2007** brings you back to the TreeBrowser.
- $\bigtriangledown$ : double click opens or closes a tree
- $(APPS):$  starts the solver if the equation contains =
- $(MODE)$ : toggles between the way equations are shown, if you provide a program which tests system flag 13 it is possible to have two different appearances of the equation.
- $(T00L):$  opens a choose box to select the equations which will be passed to the Multiple Equation Solver.
- $VAR$ ): shows variables (if there are any)
- $HIST$ ): shows picture (if there is any)
- $\overline{ON}$ : ends TreeBrowser
- $\overline{\textit{ENTER}}$ : opens or closes a tree
- $\mathcal{F}(\mathcal{L})$   $\mathcal{F}(\mathcal{L})$  : arrow keys to navigate or to move the screen
- $(\rightarrow)$  ( $\rightarrow$ ): one page up
- $\overline{\text{C}}$  one page down
	- $\widehat{\mathcal{H}}(\widehat{\blacktriangle})$ : first entry
	- $\bigcirc$  : last entry
- $(\rightarrow)$   $(\rightarrow)$  : move screen to the right
- $(\rightarrow)$  (1): move screen to the left
- $\overline{\frac{EEX}{t}}$ : choose font<br> $\overline{t}$ : togale fonts
- toggle fonts
- $\overline{X}$ : hide / show title
- $\sqrt{k}$  ): hide / show menu
- $\overline{\div}$ : integrated help

Keys while an equation is shown:

- $\overline{[TOOL]}$ : previous equation<br> $\overline{[STOP]}$ : copies the current
- copies the current equation to the stack
- $(NXT)$ : next equation
- $\overline{t_{\perp}}$ : toggles between big and small appearance of the equation (changes system flag 80)
- $\overline{ON}$  : leaves the equation view and jumps back to the TreeBrowser
- $(FC)$ : previous equation
- (*ENTER*): next equation
- $\bigcirc$   $\bigcirc$   $\bigcirc$   $\bigcirc$  : arrow keys to navigate or to move the screen

## **5. Things To Do**

Support for animations for a future release is planned. It might be necessary that further arguments are needed to run TreeBrowser.

# **6. Version History**

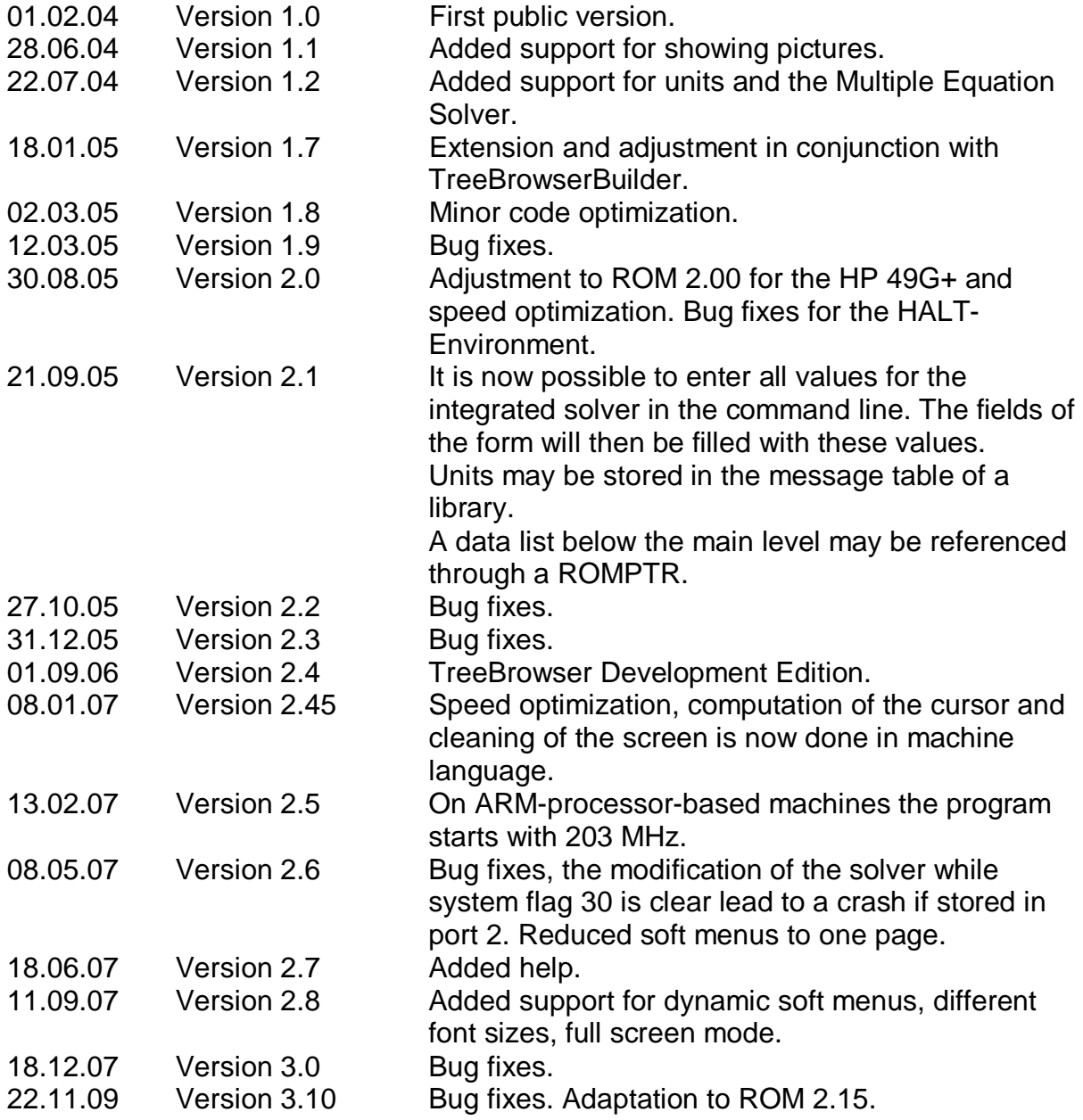

# **7. Known Bugs**

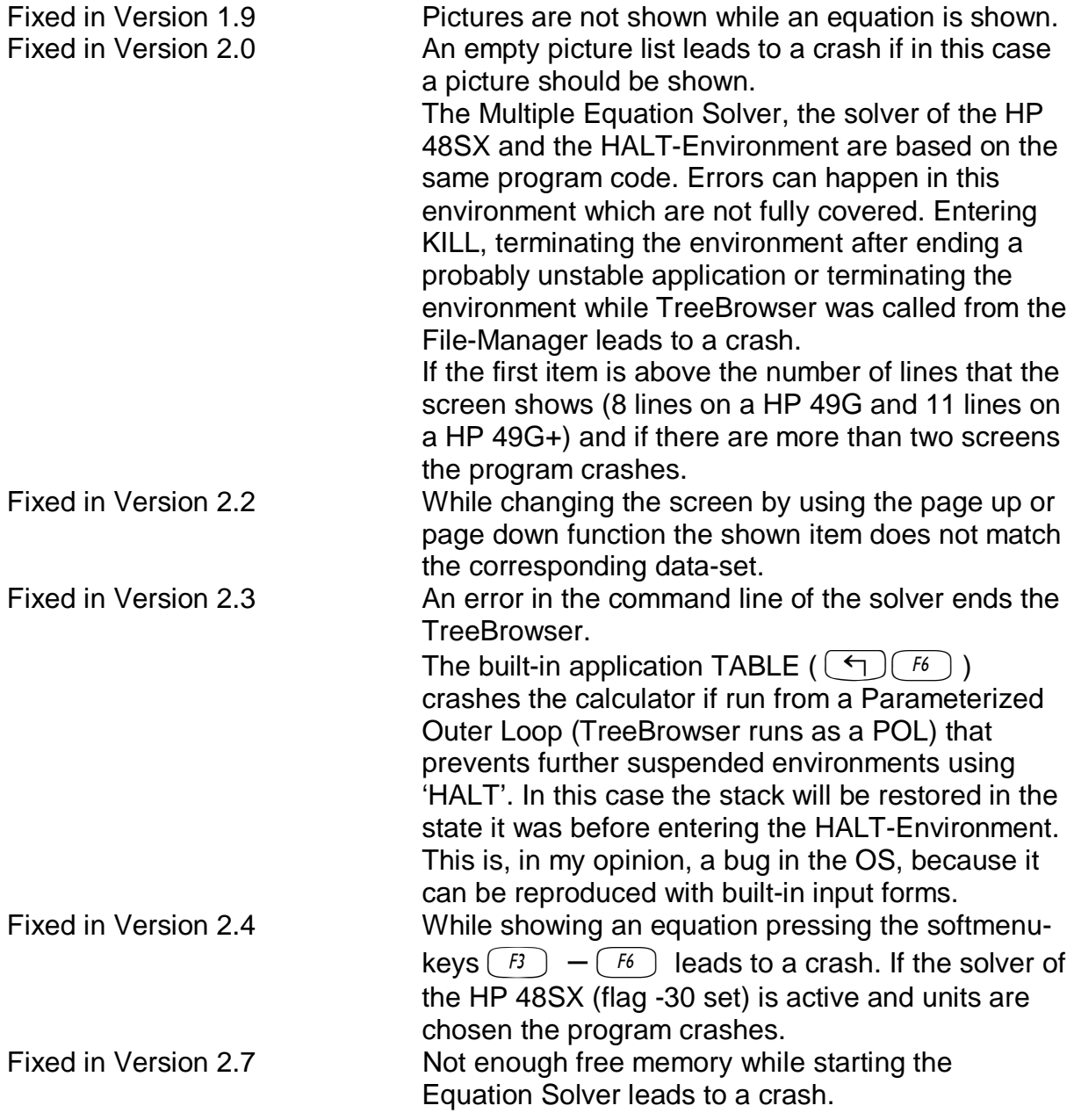